# Meet the TI-Rover with Geometry Challenges TI-Nspire CX Family

TI-Napire CX raim

**Texas Instruments** 

@ticalculators

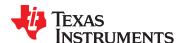

#### Meet the TI-Innovator™ Rover

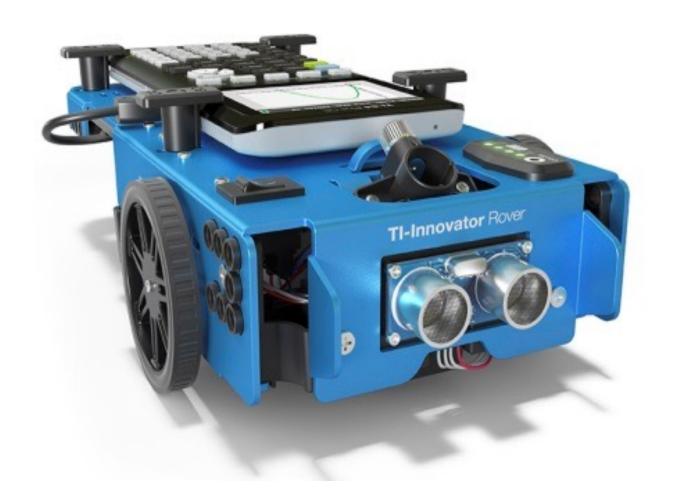

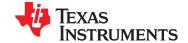

#### **TI Graphing Calculator**

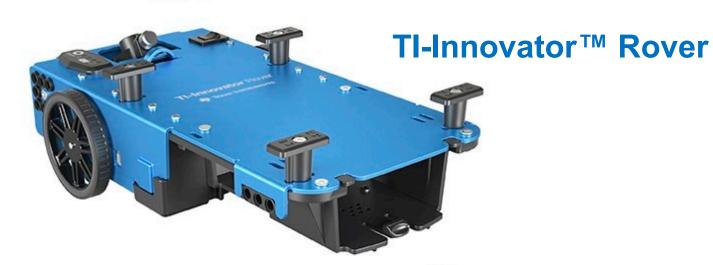

Tl-Innovator™ Hub

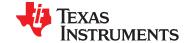

## Rover from the top

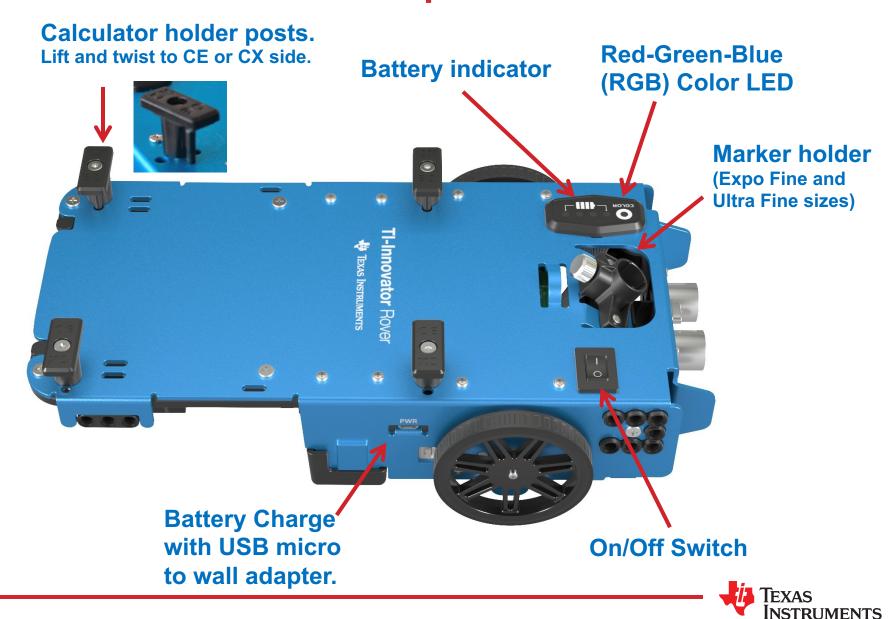

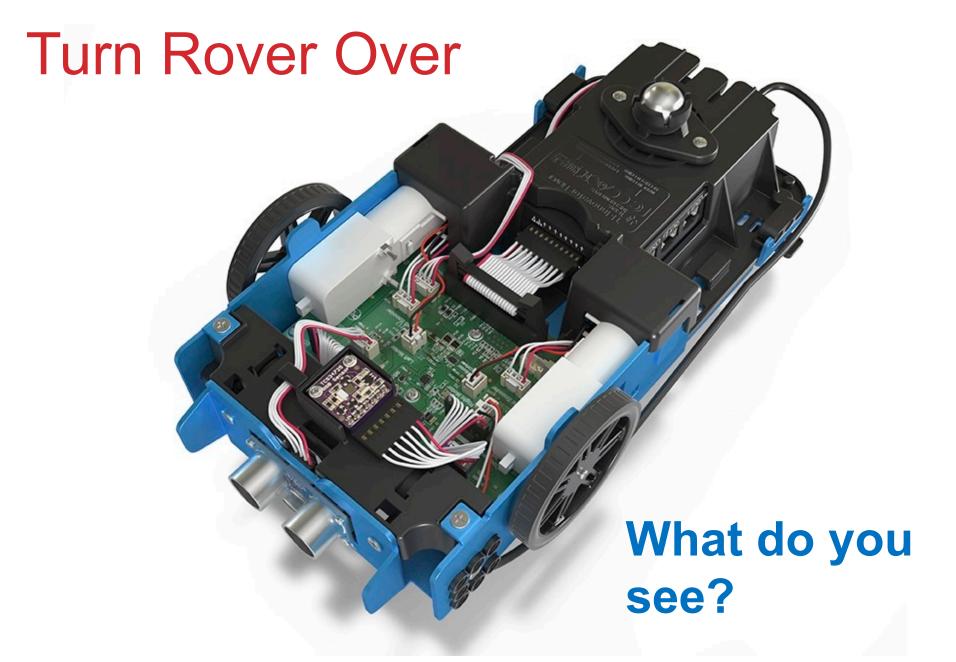

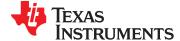

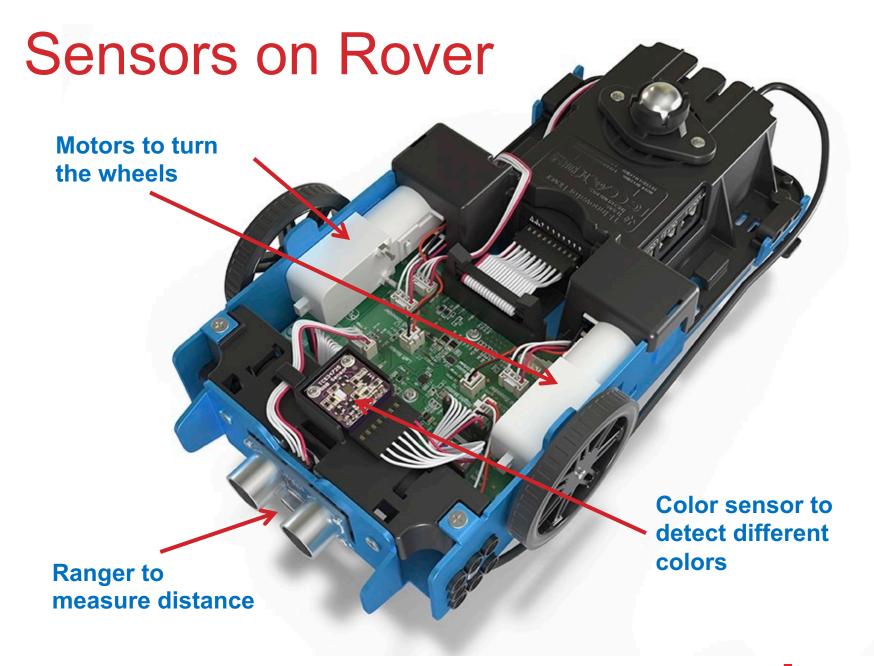

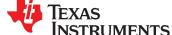

## TI-Rover orientation and virtual grid

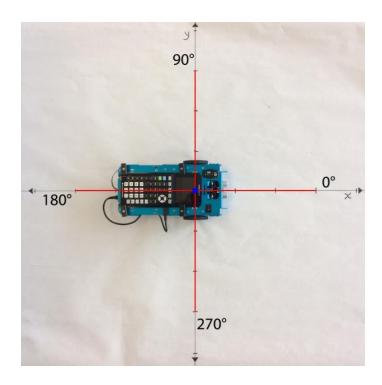

Rover programs set the initial position as the origin and the heading as 0 degrees measured from the x-axis.

**Note:** The Rover tracks its position on a virtual coordinate grid with a unit value of 10 cm. The coordinate grid position applies to the RV TO XY, RV TO POLAR, and RV TO ANGLE on the Drive RV Drive menu. The virtual grid also applies to the RV Path menu functions.

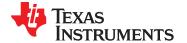

#### Connecting Rover to your calculator

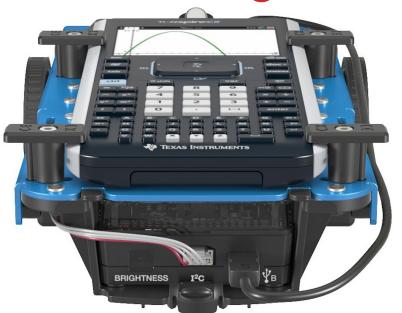

Make sure that your Rover is switched on and on floor ready to roll before running the program.

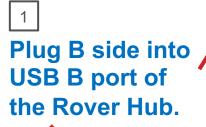

Plug A side into port on calculator the Rover Hub.

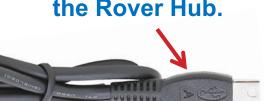

**Unit-to-unit cable** 

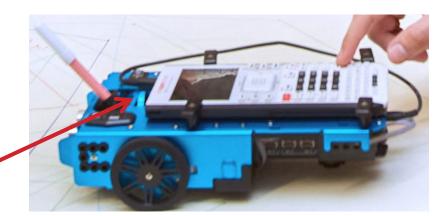

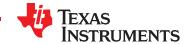

## Creating a new TI-Nspire document

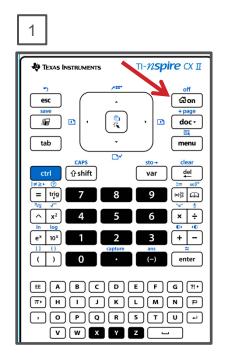

Press the **[home/on]** key to display the home screen.

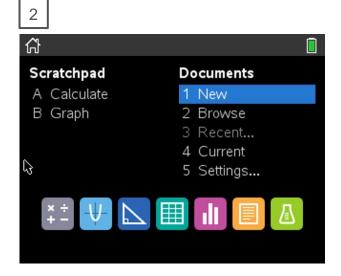

Use **arrow keys** and **[enter]** or Press **[1]** to select 1 New document.

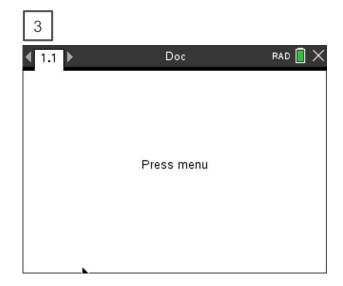

See next slide for steps to add a program.

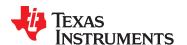

### Creating a Rover Program

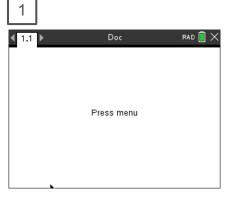

Press [menu] to bring up a menu of applications to add to the page.

Note: You can also add a new page to the document by pressing [ctlr] [doc] +page.

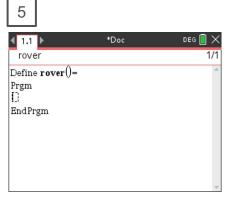

You begin on a blank program line.

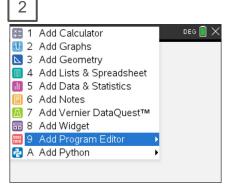

Press **down arrow** repeatedly then press **[enter]** or press **[9]** to select Add Program Editor.

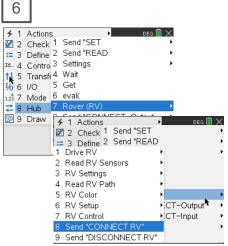

Press [menu] then [8] Hub [7] Rover (RV) [8] Send "Connect RV"

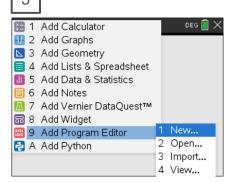

Select 1: New by pressing [enter] or [1]

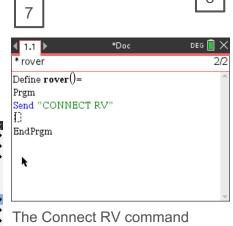

The Connect RV command is required at the beginning of every Rover program. **Note: Right arrow** to the end of the line and press **[enter]** to complete the statement.

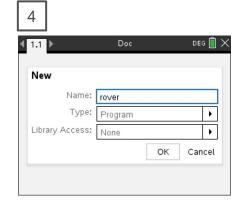

Enter your program name and press [enter].

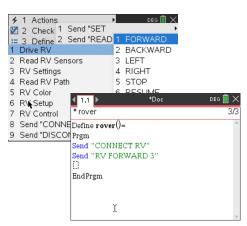

Press [menu] then [8] Hub [7] Rover (RV) [1] Drive RV [1] FORWARD to paste to the edit line. Type a value for units to drive. **Right arrow** to the end of the line and press [enter] to complete the statement.

Press [ctrl] [R] to run the program in a calculator app on the next page.

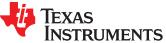

### Running a Rover Program

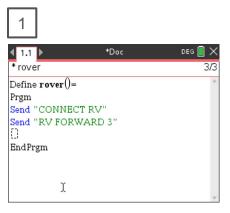

Press [ctrl] [R] to paste the program name ready to run in a Calculator app on the next page.

Note: [ctrl] [R] also checks syntax and stores program changes. [ctrl] [B] is another option for checking syntax and storing. \* before the program name indicates that changes have not been stored.

Before running the program make sure that

- Rover is connected to the calculator
- Rover is switched on
- Rover is on a flat surface ready to roll

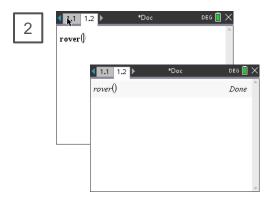

Press **[enter]** to run your program in the Calculator app.

You can re-run the program in the Calculator app by pressing [enter].

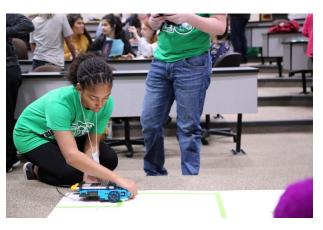

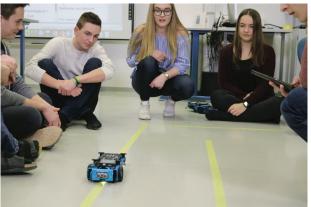

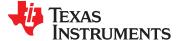

Editing a Rover Program

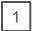

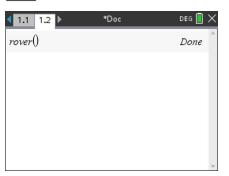

Press [ctrl] left to go back to your editor page.

2

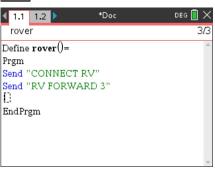

Use the arrow keys to position the cursor to change the value of the forward distance.

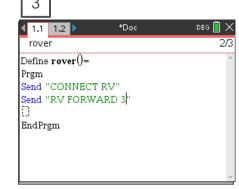

Press [del] to backspace over the 3.

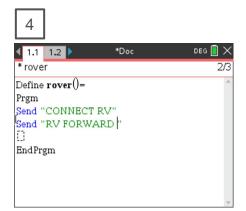

Type in a new value for distance, right arrow to the end of the line, then [enter] to move to the next line.

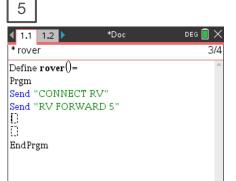

Press [ctrl] [R] to paste the program name ready to run in a Calculator app on the next page.

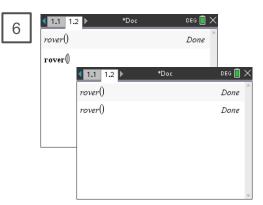

Press **[enter]** to run your program in the Calculator app.

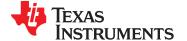

## Saving a TI-Nspire document file

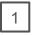

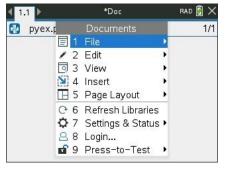

Press [doc] then select 1 File from the menu by pressing [enter] or [1].

2

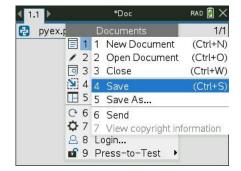

Select 4 Save or 5 Save As... from the menu.

Save As...

Save In: My Documents

Name
Type
Coding Music Teacher P... Folder
Examples
Folder
microbit
Folder
Save Cancel

Type in your file name using alpha and numeric characters.

**Note:** The name must begin with an alpha character.

Folder where file will be saved.

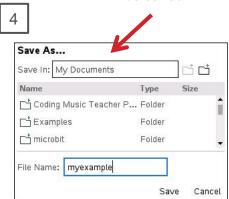

Press [enter] to save the file to the folder indicated above.

To change the folder press the **[UP]** arrow key and then use **arrows** and **[enter]** to select a folder before pressing **[enter]** to save the file.

Press **[esc]** to cancel the save dialogue.

You can use [ctrl] [S] as a shortcut to save the TI-Nspire document file.

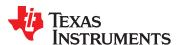

#### Opening an existing TI-Nspire document file

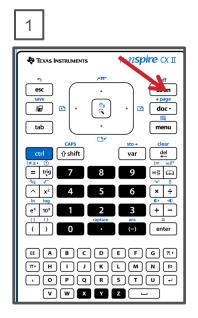

Press the **[home/on]** key to display the home screen.

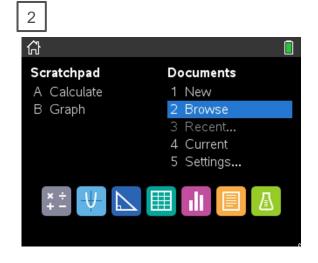

Use **arrow keys** and **[enter]** or Press **[2]** to select 2 Browse files.

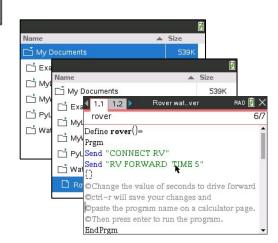

3

Use **arrow keys** and **[enter]** to select a folder and a file.

**Note:** Pressing the **[home/on]** key repeatedly toggles between the home screen and the current document.

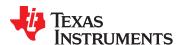

#### MAKE IT MOVE!

#### **New Program:**

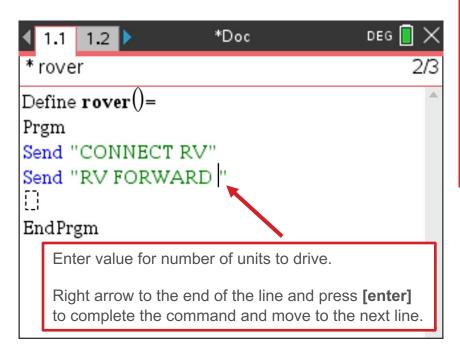

Press [menu] key to see TI-Basic Program Editor options.

Press [ctrl] [R] to paste the program name ready to run in a Calculator app on the next page. Press [enter] in the Calculator app to run the program.

Use [ctrl] left to move from the Calculator page back to the editor page.

# Task: Discover how far Rover drives per unit.

Use differing values (1-20) to determine what 1 Rover unit is.

Find "CONNECT RV" on the 8:Hub>7:Rover menu.

Find FORWARD on the 8:Hub>7:Rover>1:Drive RV menu.

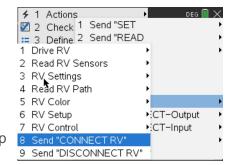

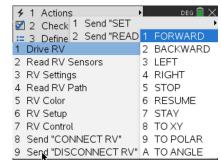

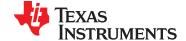

#### Set the color

#### New Program:

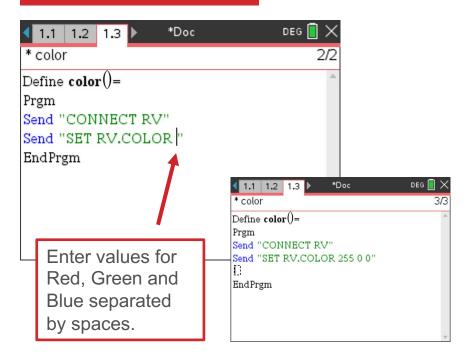

Press [menu] key to see TI-Basic Program Editor options.

Press [ctrl] [R] to paste the program name ready to run in a Calculator app on the next page. Press [enter] in the Calculator app to run the program.

Use **[ctrl] left** to move from the Calculator page back to the editor page.

# Task: Set the color output of the RGB LED.

Each color takes a value (0-255).

Challenge Task: Try to make Yellow

Find RV.COLOR on the 8:Hub>7:Rover>5:RV.Color menu.

Separate the values for Red, Green and Blue with spaces.

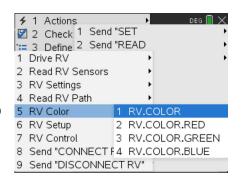

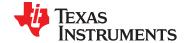

## Explore angles

#### **New Program:**

```
Define drive()=
Prgm
Send "CONNECT RV"
Send "RV FORWARD |"
Send "RV LEFT "
Send "RV FORWARD "
Send "RV LEFT "
Send "RV FORWARD "
Send "RV FORWARD "
Send "RV FORWARD "
Send "RV LEFT "
Send "RV LEFT "
Send "RV LEFT "
EndPrgm
```

Task: Drive a square.

**Challenge Task:** Try to drive an equilateral triangle.

The program above is a framework for driving a square.

Enter values for distance and turn angle.

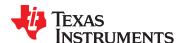

#### **Quick Math Reminders**

- » Complementary Angles:
  - » Sum to 90 degrees

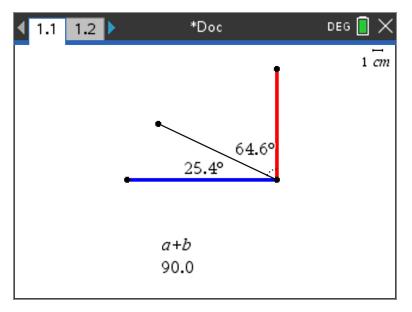

- » Supplementary Angles:
  - » Sum to 180 degrees

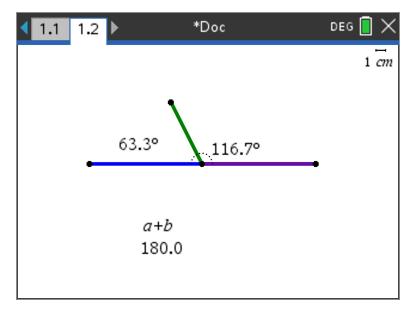

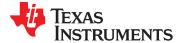

#### **Quick Math Reminders**

» Exterior angles:

» Interior Angles:

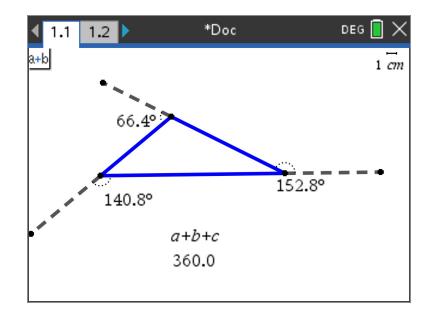

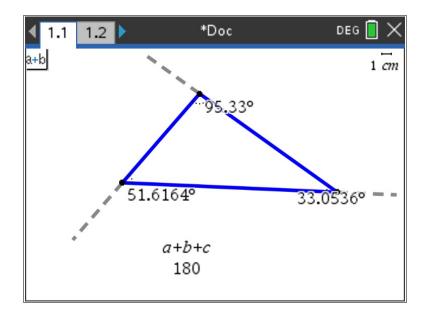

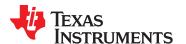

## Logic Challenge

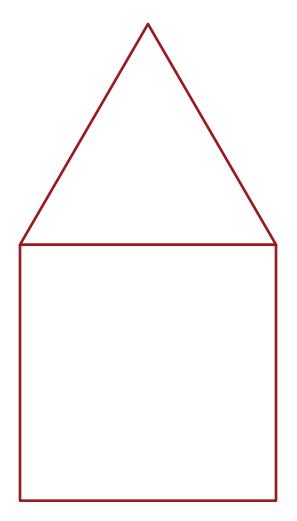

Task: Drive the figure shown without crossing any lines or going back over a line and without picking up the pen.

When you are ready put the pen in and trace your path

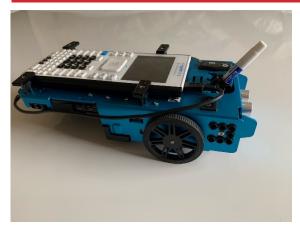

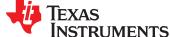

#### Where can you go next with TI-Rover?

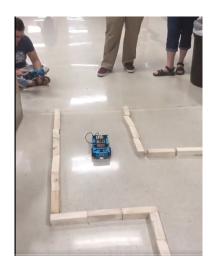

Drive an obstacle course

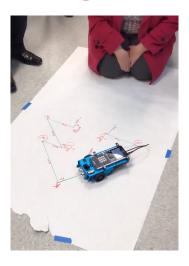

Drive a design

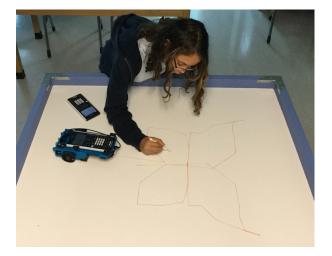

Draw artwork

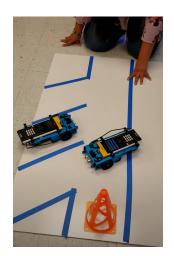

Park your Rover

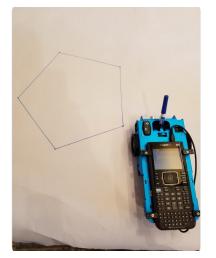

Use a For loop to draw polygons

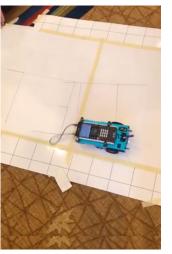

Write your name

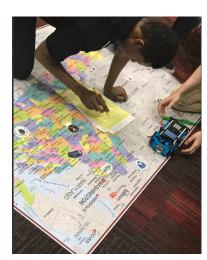

Navigate a map

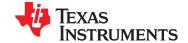

#### **Quick Math Reminders**

» Pythagorean Theorem

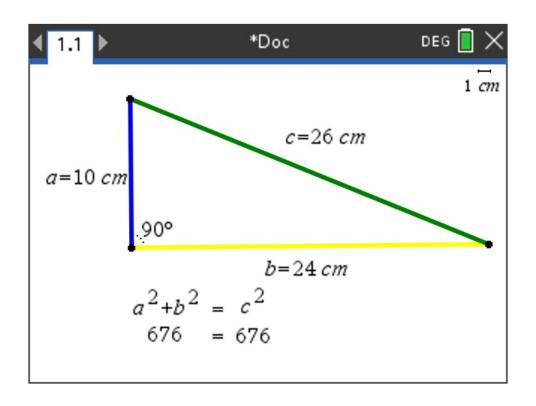

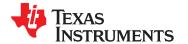

## Logic Challenge 2

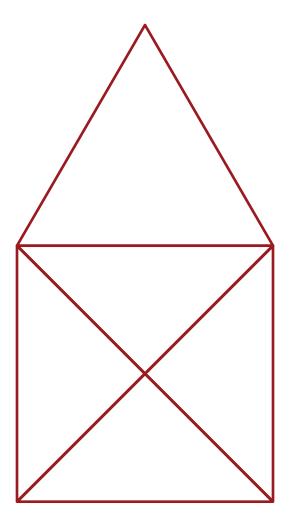

Task: Drive the figure shown without crossing any lines or going back over a line and without picking up the pen.

When you are ready put the pen in and trace your path

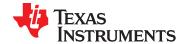

# Logic Challenge 2

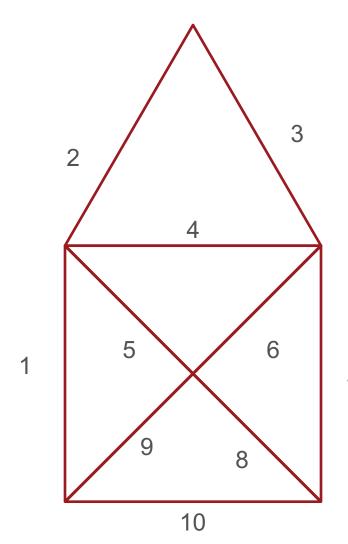

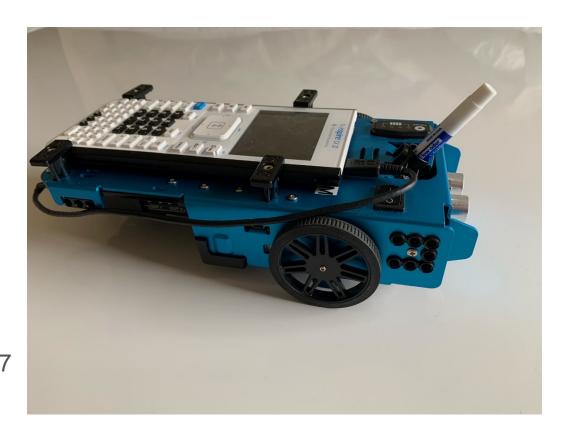

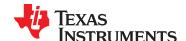

## Thank you!

See <a href="https://www.TlstemProjects.com">www.TlstemProjects.com</a> for more TI STEM and coding activities and projects.

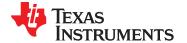